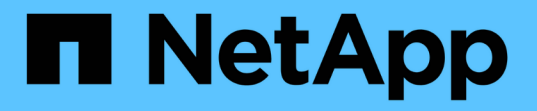

### 解決保護工作故障 Active IQ Unified Manager 9.7

NetApp April 17, 2024

This PDF was generated from https://docs.netapp.com/zh-tw/active-iq-unified-manager-97/dataprotection/task-identifying-the-problem-and-performing-corrective-actions-for-a-failed-protection-job.html on April 17, 2024. Always check docs.netapp.com for the latest.

# 目錄

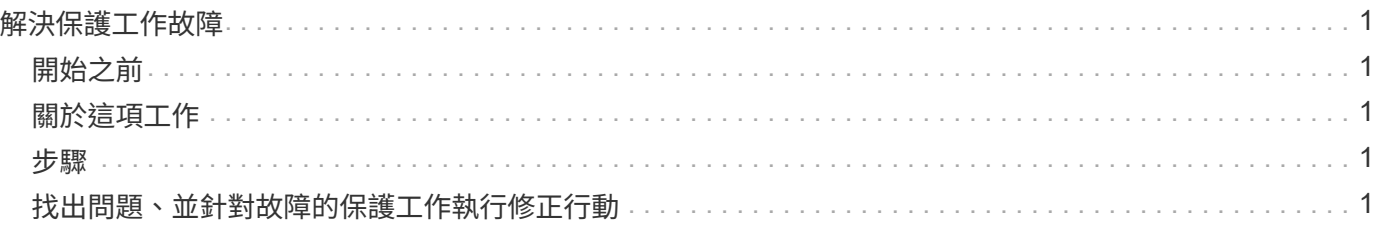

# <span id="page-2-0"></span>解決保護工作故障

此工作流程為您提供一個範例、說明如何從Unified Manager儀表板識別及解決保護工作故 障。

## <span id="page-2-1"></span>開始之前

由於此工作流程中的某些工作需要您使用管理員角色登入、因此您必須熟悉使用各種功能所需的角色。

## <span id="page-2-2"></span>關於這項工作

在此案例中、您可以存取儀表板頁面、查看保護工作是否有任何問題。在「保護事件」區域中、您會注意到有「 工作終止」事件、在磁碟區上顯示「保護工作失敗」錯誤。請調查此錯誤、以判斷可能的原因和可能的解決方 法。

### <span id="page-2-3"></span>步驟

1. 在「儀表板\*未解決的事件與風險\*」區域的「保護事件」面板中、按一下\*保護工作失敗\*事件。

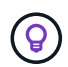

事件的連結文字會以格式寫入 object\_name:/object\_name - Error Name、例如 cluster2 src\_svm:/cluster2 src\_vol2 - Protection Job Failed。

隨即顯示故障保護工作的「事件詳細資料」頁面。

2. 檢閱\* Summary(摘要)\*區域「Cause(原因)」欄位中的錯誤訊息、以判斷問題並評估可能的修正行動。

請參閱 [找出問題、並針對故障的保護工作執行修正行動](#page-2-4)。

### <span id="page-2-4"></span>找出問題、並針對故障的保護工作執行修正行動

您可以檢閱「事件詳細資料」頁面上「原因」欄位中的工作失敗錯誤訊息、並判斷該工作 是否因為Snapshot複本錯誤而失敗。接著前往Volume / Health詳細資料頁面、以收集更多 資訊。

開始之前

您必須具有應用程式管理員角色。

#### 關於這項工作

「事件詳細資料」頁面的「原因」欄位中所提供的錯誤訊息、包含下列關於失敗工作的文字:

Protection Job Failed. Reason: (Transfer operation for relationship 'cluster2\_src\_svm:cluster2\_src\_vol2->cluster3\_dst\_svm: managed svc2 vol3' ended unsuccessfully. Last error reported by Data ONTAP: Failed to create Snapshot copy 0426cluster2 src vol2snap on volume cluster2 src svm:cluster2 src vol2. (CSM: An operation failed due to an ONC RPC failure.).) \*Job Details\*

此訊息提供下列資訊:

• 備份或鏡射工作未成功完成。

工作涉及來源Volume之間的保護關係 cluster2\_src\_vol2 在虛擬伺服器上 cluster2\_src\_svm 以及目 的地Volume managed\_svc2\_vol3 在名稱為的虛擬伺服器上 cluster3\_dst\_svm。

• 的Snapshot複製工作失敗 0426cluster2 src\_vol2snap 在來源Volume上 cluster2\_src\_svm:/cluster2\_src\_vol2。

在此案例中、您可以識別工作失敗的原因和可能的修正行動。不過、若要解決故障、您必須存取System Manager網路UI或ONTAP 是使用CLI命令。

#### 步驟

1. 您可以檢閱錯誤訊息、判斷來源磁碟區上的Snapshot複本工作是否失敗、表示來源磁碟區可能有問題。

或者、您可以按一下錯誤訊息結尾的\*工作詳細資料\*連結、但在此案例中、您選擇不這麼做。

- 2. 您決定要嘗試解決該事件、因此您可以執行下列動作:
	- a. 按一下「指派給」按鈕、然後從功能表中選取「我」。
	- b. 按一下「\* Acknowledge (確認)」按鈕、如此一來、如果事件已設定警示、您就不會繼續收到重複警 示通知。
	- c. 或者、您也可以新增事件的相關附註。
- 3. 按一下「摘要」窗格中的\*來源\*欄位、即可查看來源Volume的詳細資料。

「來源」欄位包含來源物件的名稱:在這種情況下、是排程Snapshot複本工作的磁碟區。

「Volume / Health(Volume /健全狀況)」詳細資料頁面會顯示 cluster2\_src\_vol2,顯示Protection( 保護)選項卡的內容。

4. 查看保護拓撲圖、您會看到與拓撲中第一個磁碟區相關的錯誤圖示、這是SnapMirror關係的來源磁碟區。

您也會在來源Volume圖示中看到橫條、指出為該Volume設定的警告和錯誤臨界值。

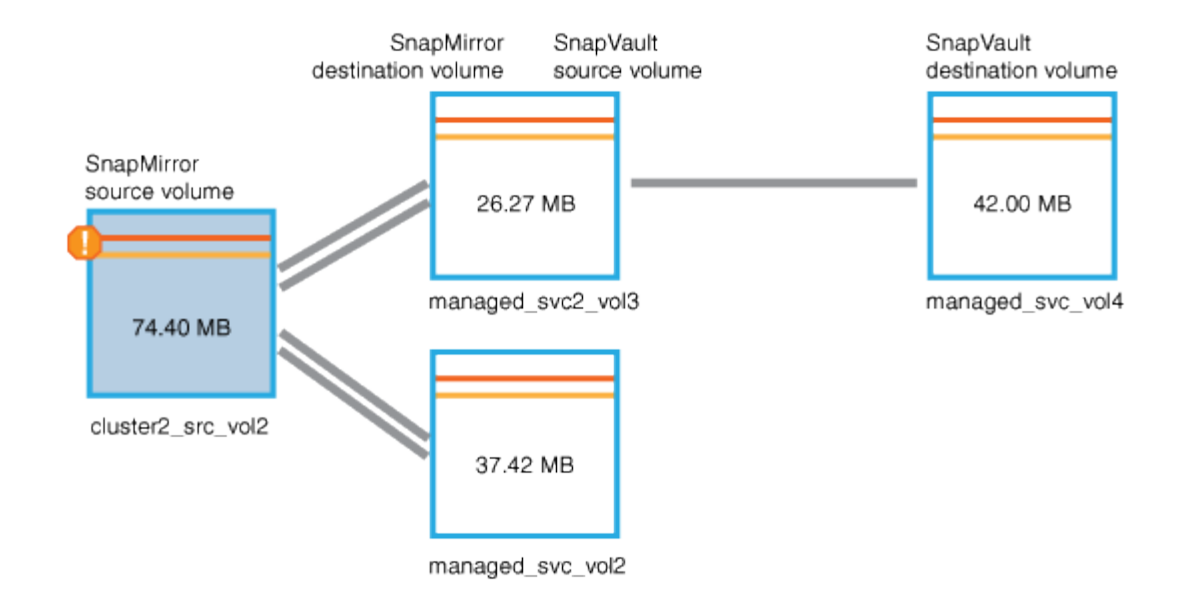

- 5. 您可以將游標放在錯誤圖示上、以查看顯示臨界值設定的快顯對話方塊、並查看該磁碟區已超過錯誤臨界 值、表示容量問題。
- 6. 按一下\*容量\*索引標籤。

Volume的容量資訊 cluster2\_src\_vol2 顯示。

- 7. 在「容量」面板中、您會看到長條圖中有一個錯誤圖示、再次指出Volume容量已超過為Volume設定的臨界 值層級。
- 8. 在容量圖表下方、您會看到Volume自動擴充已停用、而且已設定Volume空間保證。

您可以決定啟用自動擴充、但在此案例中、您決定在決定如何解決容量問題之前、先進一步調查。

- 9. 向下捲動至\*事件\*清單、即可看到保護工作失敗、磁碟區天數直到滿、以及磁碟區空間已滿事件的產生。
- 10. 在「事件」清單中、您可以按一下「\* Volume Space Full\*」(\* Volume Space完整\*)事件以取得更多資 訊、因為您已決定此事件與您的容量問題最相關。

「事件詳細資料」頁面會顯示來源磁碟區的Volume Space Full(磁碟區空間已滿)事件。

- 11. 在\* Summary(摘要)\*區域中、您會閱讀事件的原因欄位: The full threshold set at 90% is breached. 45.38 MB (95.54%) of 47.50 MB is used.
- 12. 在\* Summary(摘要)\*區域下方、您會看到建議的修正動作。

建議的修正動作僅會針對某些事件顯示、因此您不會針對所有類型的事件看到此區域。

您可以按一下可用來解決Volume Space完整事件的建議動作清單:

- 在此Volume上啟用自動擴充。
- 調整Volume大小。

 $\Theta$ 

- 在此磁碟區上啟用並執行重複資料刪除。
- 在此Volume上啟用並執行壓縮。

13. 您決定在磁碟區上啟用自動擴充、但若要這麼做、您必須決定父集合體上的可用空間、以及目前的磁碟區成

長率:

a. 查看父Aggregate、 cluster2 src aggr1 (在\*相關設備\*窗格中)。

 $\left( \mathsf{Q}\right)$ 

您可以按一下Aggregate的名稱、以取得有關Aggregate的進一步詳細資料。

您決定集合體是否有足夠的空間來啟用Volume自動擴充。

b. 在頁面頂端、查看指出重大事件的圖示、然後檢閱圖示下方的文字。

您決定「營業日至全日:不到一天|每日成長率:5.4%」。

14. 前往System Manager或存取ONTAP 支援的CLI volume autogrow 選項。

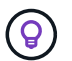

請記下磁碟區和Aggregate的名稱、以便在啟用自動擴充時使用。

15. 解決容量問題後、請返回Unified Manager\*\*事件\*詳細資料頁面、並將事件標示為已解決。

#### 版權資訊

Copyright © 2024 NetApp, Inc. 版權所有。台灣印製。非經版權所有人事先書面同意,不得將本受版權保護文件 的任何部分以任何形式或任何方法(圖形、電子或機械)重製,包括影印、錄影、錄音或儲存至電子檢索系統 中。

由 NetApp 版權資料衍伸之軟體必須遵守下列授權和免責聲明:

此軟體以 NETAPP「原樣」提供,不含任何明示或暗示的擔保,包括但不限於有關適售性或特定目的適用性之 擔保,特此聲明。於任何情況下,就任何已造成或基於任何理論上責任之直接性、間接性、附隨性、特殊性、懲 罰性或衍生性損害(包括但不限於替代商品或服務之採購;使用、資料或利潤上的損失;或企業營運中斷),無 論是在使用此軟體時以任何方式所產生的契約、嚴格責任或侵權行為(包括疏忽或其他)等方面,NetApp 概不 負責,即使已被告知有前述損害存在之可能性亦然。

NetApp 保留隨時變更本文所述之任何產品的權利,恕不另行通知。NetApp 不承擔因使用本文所述之產品而產 生的責任或義務,除非明確經過 NetApp 書面同意。使用或購買此產品並不會在依據任何專利權、商標權或任何 其他 NetApp 智慧財產權的情況下轉讓授權。

本手冊所述之產品受到一項(含)以上的美國專利、國外專利或申請中專利所保障。

有限權利說明:政府機關的使用、複製或公開揭露須受 DFARS 252.227-7013(2014 年 2 月)和 FAR 52.227-19(2007 年 12 月)中的「技術資料權利 - 非商業項目」條款 (b)(3) 小段所述之限制。

此處所含屬於商業產品和 / 或商業服務(如 FAR 2.101 所定義)的資料均為 NetApp, Inc. 所有。根據本協議提 供的所有 NetApp 技術資料和電腦軟體皆屬於商業性質,並且完全由私人出資開發。 美國政府對於該資料具有 非專屬、非轉讓、非轉授權、全球性、有限且不可撤銷的使用權限,僅限於美國政府為傳輸此資料所訂合約所允 許之範圍,並基於履行該合約之目的方可使用。除非本文另有規定,否則未經 NetApp Inc. 事前書面許可,不得 逕行使用、揭露、重製、修改、履行或展示該資料。美國政府授予國防部之許可權利,僅適用於 DFARS 條款 252.227-7015(b)(2014 年 2 月)所述權利。

商標資訊

NETAPP、NETAPP 標誌及 <http://www.netapp.com/TM> 所列之標章均為 NetApp, Inc. 的商標。文中所涉及的所 有其他公司或產品名稱,均為其各自所有者的商標,不得侵犯。